## **XVGU Communication Driver**

Driver for USB Communication between Studio and Schneider Electric Harmony XVGU Tower Light devices

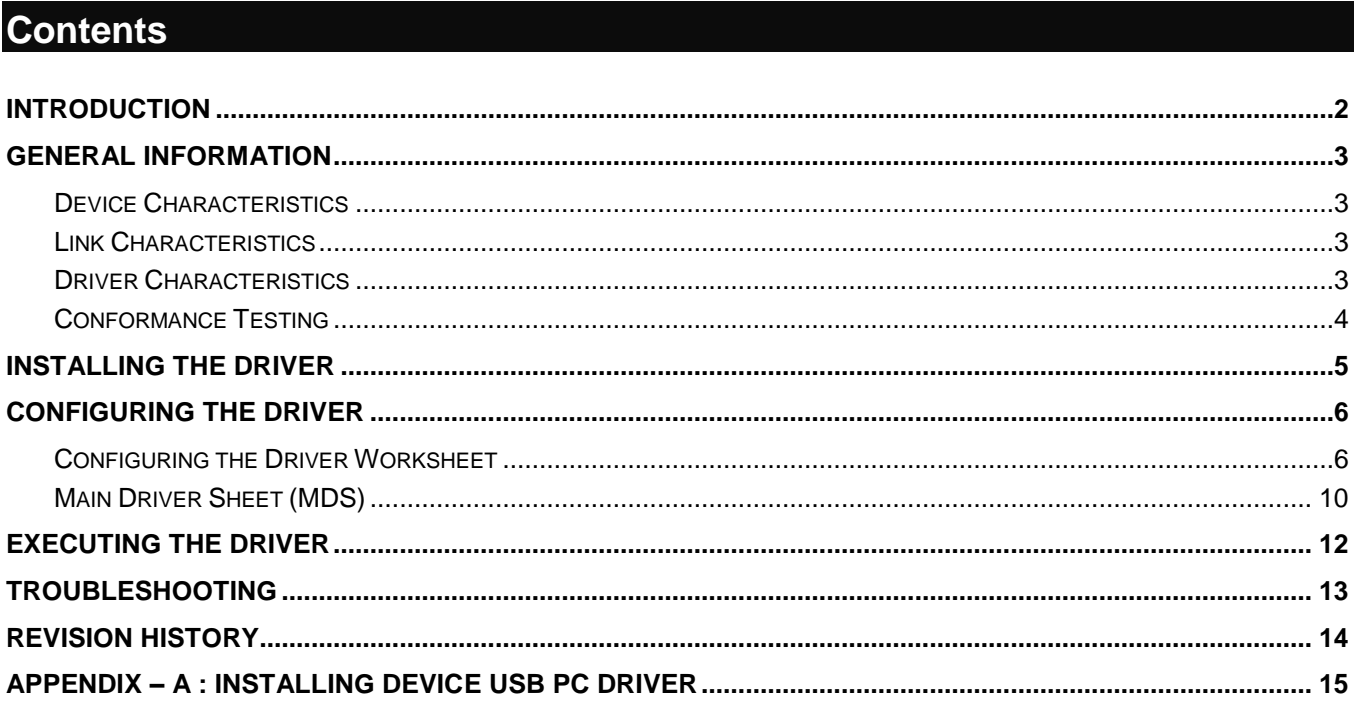

## <span id="page-1-0"></span>**Introduction**

The XVGU driver enables communication between Studio system and Schneider Electric Harmony XVGU Tower Light using USB cable connection, according to the specifications discussed in this publication.

This publication was designed to help you install, configure, and execute the XVGU driver to enable communication with the Siemens devices. The information in this publication is organized as follows:

- **Introduction**: Provides an overview of the XVGU driver documentation.
- **General Information**: Provides information needed to identify all the required components (hardware and software) used to implement communication between Studio and the XVGU driver.
- **Installing the Driver**: Explains how to install the XVGU driver.
- **Configuring the Driver**: Explains how to configure the communication driver.
- **Executing the Driver**: Explains how to execute the driver to verify that you have installed and configured the driver correctly.
- **Troubleshooting**: Lists the most common error codes for this protocol.
- **Sample Application**: Explains how to use a sample application to test the driver configuration.
- **Revision History**: Provides a log of all modifications made to the driver and the documentation.

#### **Notes:**

- This document assumes that you have read the "Development Environment" chapter in the product's *Technical Reference Manual*.
- This document also assumes that you are familiar with the Windows 7/8/10 environment. If you are unfamiliar with Windows 7/8/10, we suggest using the **Help** feature (available from the Windows desktop **Start** menu) as you work through this guide.

# <span id="page-2-0"></span>**General Information**

This chapter explains how to identify all the hardware and software components used to implement communication between the XVGU driver and XVGU Tower Light.

The information is organized into the following sections:

- Device Characteristics
- Link Characteristics
- Driver Characteristics
- <span id="page-2-1"></span>Conformance Testing

## *Device Characteristics*

This driver has been tested successfully with the following devices:

- **Manufacturer**: Schneider Electric
- **Compatible Equipment**: Schneider Electric Harmony XVGU Tower Light devices XVGU3SHAV and XVGU3SWV.
- **Programmer Software**: Not required.
- <span id="page-2-2"></span>**OS Device Driver :** Install device USB DnA PC driver (MCHPWinUSBDevice\_v2.inf) – see Appendix A

## *Link Characteristics*

To establish communication, you must use links with the following specifications:

**Device Communication Port**: USB Port

## <span id="page-2-3"></span>*Driver Characteristics*

The XVGU driver is composed of the following files:

- **XVGU.INI**: Internal driver file. *You must not modify this file*.
- **XVGU.MSG**: Internal driver file containing error messages for each error code. *You must not modify this file*.
- **XVGU. PDF: Document providing detailed information about the XVGU driver.**
- **XVGU.DLL**: Compiled driver.

#### **Notes:**

The XVGU driver requires the **LibXVGUTowerLight.DLL,** which is automatically installed along with the driver at the **/DRV/API** sub-folder from STUDIO.

Moreover, in addition to the aforementioned driver files, you must install the operating system (OS) device driver USB DnA PC driver (MCHPWinUSBDevice\_v2.inf) – see Appendix A for more information.

You can use the XVGU driver on the following operating systems:

Windows 7/8/10 and Servers 2008/2012

## <span id="page-3-0"></span>*Conformance Testing*

The following hardware/software was used for conformance testing:

**Hardware:** Schneider Electric Harmony XVGU Tower Light XVGU3SHAV

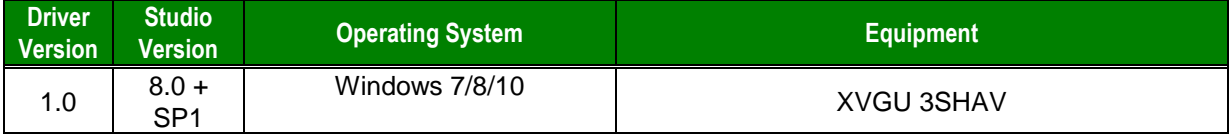

# <span id="page-4-0"></span>**Installing the Driver**

When you install Studio, all of the communication drivers are installed automatically. You must select the driver that is appropriate for the application you are using.

Perform the following steps to select the driver from within the application:

- 1. Open Studio from the **Start** menu.
- 2. From the Studio main menu bar, select **File** →**Open Project** to open your application.
- 3. Select **Insert** →**Driver** from the main menu bar to open the *Communication Drivers* dialog.
- 4. Select the **XVGU** driver from the *Available Drivers* list, and then click the **Select** button:

**Communication Drivers** 

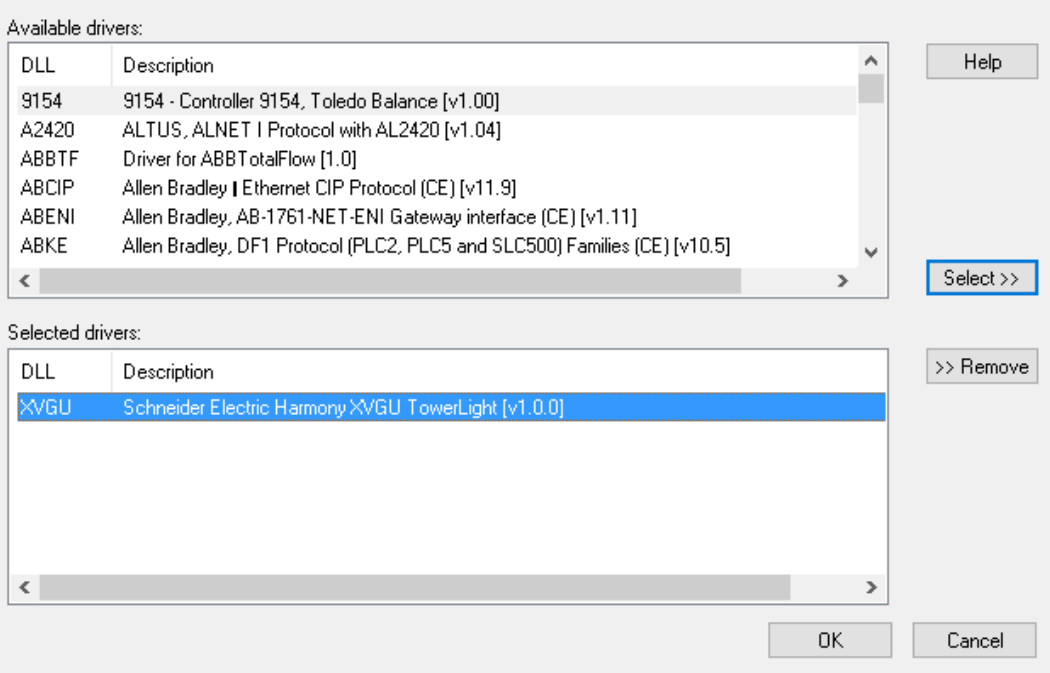

#### *Communication Drivers Dialog*

5. When the **XVGU** driver displays in the *Selected Drivers* list, click the **OK** button to close the dialog.

#### **Attention:**

For safety reasons, you must take precautions when installing the physical hardware. Consult the hardware manufacturer's documentation for specific installation instructions.

×

# <span id="page-5-0"></span>**Configuring the Driver**

After opening Studio and selecting the XVGU driver, you must configure the driver. The XVGU driver's configuration is done in a part:

Defining communication tags and controls in the Communication tables or *Driver* worksheet

Worksheets are divided into two sections, a *Header* and a *Body*. The fields contained in these two sections are standard for all communications drivers — except the **Station**, **Header** and **Address** fields, which are driverspecific. This document explains how to configure the **Station**, **Header** and **Address** fields only.

#### **Notes:**

For a detailed description of the Studio *Standard* and *MAIN* Driver Worksheets, and information about configuring the standard fields, review the product's *Technical Reference Manual*.

## <span id="page-5-1"></span>*Configuring the Driver Worksheet*

This section explains how to configure a *Standard Driver Worksheet* (or Communication table) to associate application tags with the TowerLight addresses. You can configure multiple *Driver* worksheets — each of which is divided into a *Header* section and a *Body* section.

Use the following steps to create a new *Standard Driver* worksheet:

- 1. From the Studio development environment, select the **Comm** tab, located below the *Workspace* pane.
- 2. In the *Workspace* pane, expand the *Drivers* folder, and right-click the *XVGU* subfolder.
- 3. When the pop-up menu displays, select the **Insert** option:

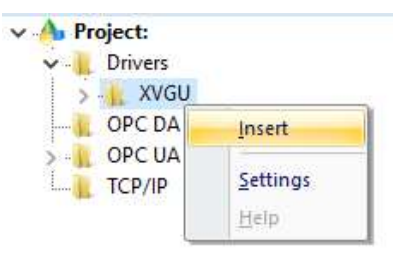

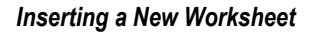

#### **Note:**

To optimize communication and ensure better system performance, you must tie the tags in different driver worksheets to the events that trigger communication between each tag group and the period in which each tag group must be read or written. Also, we recommend configuring the communication addresses in sequential blocks to improve performance.

The *XVGU.drv* dialog displays (similar to the following figure):

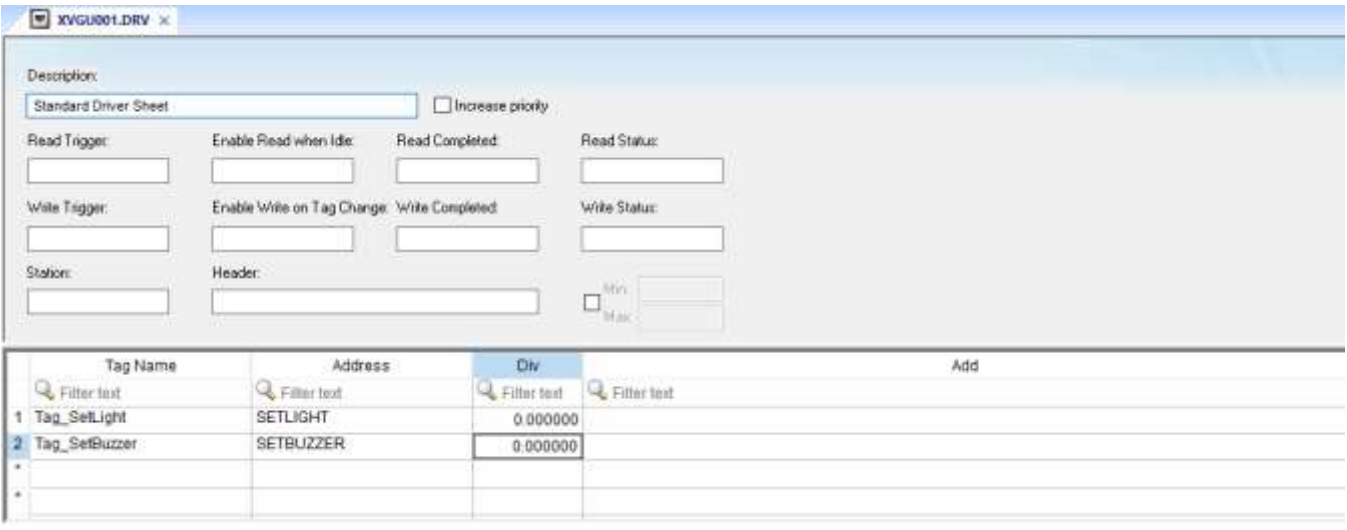

#### *XVGU Driver Worksheet*

In general, all parameters on the *Driver* worksheet (except the **Station**, **Header** and **Address** fields) are standard for all communication drivers, and they will not be discussed in this publication. For detailed information about configuring the standard parameters, consult the Studio *Technical Reference Manual*.

4. Use the following information to complete the **Station**, **Header**, and **Address** fields on this worksheet:

**Station**: this field is not used for XVGU driver. It must be in blank.

**Header**: this field is not used for XVGU driver. It must be in blank.

**Address** field: Use the information provided in the following table to associate each tag to its respective function that will change a Tower Light configuration.

Type the tag from your application database into the **Tag Name** column. This tag will set the device's behavior through the address. The address must comply with the following syntax: **<Function>** (for example: **SETLIGHT**)

Where:

**<Function>:** defines the command that will be set on the device.

The following table show all the address possibilities.

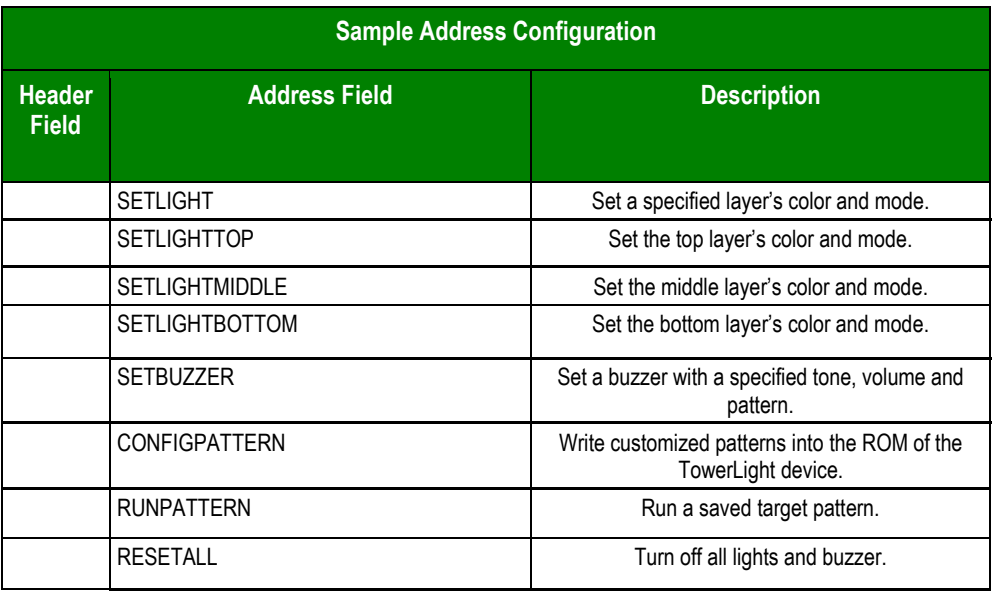

## **Tag value format**

When the driver addresses are set, the respective tags value need to have some parameters configured. These will be sent to the TowerLight. In the following, it will be briefly explained how each address works and its parameters.

#### **SETLIGHT**

Set the light status of any layer. The tag value format for this address is:

#### **<Layer>:<Color>:<Mode>**

Where:

**<Layer>:** BOTTOM (0), MIDDLE (1) or TOP (2). **<Color>:** RED (0), YELLOW (1), GREEN (2), BLUE, (3) or ORANGE (4). **<Mode>:** OFF (0), ON (1), BLINK (2) or FLASH (3).

#### **SETLIGHTBOTTOM, SETLIGHTMIDDLE and SETLIGHTTOP.**

If the address chosen is equal to SETLIGHTBOTTOM, SETLIGHTMIDDLE or SETLIGHTTOP, we have these configuration on the tag value: **<Color>:<Mode>**

Where:

**<Color>:** RED (0), YELLOW (1), GREEN (2), BLUE, (3) or ORANGE (4). **<Mode>:** OFF (0), ON (1), BLINK (2) or FLASH (3).

The meaning of these addresses is that the layer is already set in the command call.

XVGU *– Driver Version 1.0 Doc. Revision A – Oct 27, 2016*

#### **SETBUZZER**

Set the buzzer sound. The tag value format for this address is:

#### **<Tone>:<Volume>:<BuzzerPattern>**

Where:

**<Tone>:** HIGH (0) or LOW (1). **<Volume>:** MAXIMUM (0), MIDDLE (1) or MINIMUM (2). **<BuzzerPattern>:** OFF (0), PATTERN1 (1), PATTERN2 (2), PATTERN3 (3) or PATTERN4 (4).

#### **CONFIGPATTERN**

Defines a pattern to operate TowerLight that can be saved in the device. The tag value format for this address is:

<PatternNumber>:<BottomColor>:<BottomMode>: <MiddleColor>:<MiddleMode>:<TopColor>:<TopMode>: **<Tone>:<Volume>:<BuzzerPattern>**

Where:

**<PatternNumber>:** 0 – 7. **<BottomColor >:** RED (0), YELLOW (1), GREEN (2), BLUE, (3) or ORANGE (4). **<BottomMode >:** OFF (0), ON (1), BLINK (2) or FLASH (3). **<MiddleColor >:** RED (0), YELLOW (1), GREEN (2), BLUE, (3) or ORANGE (4). **<MiddleMode >:** OFF (0), ON (1), BLINK (2) or FLASH (3). **<TopColor >:** RED (0), YELLOW (1), GREEN (2), BLUE, (3) or ORANGE (4). **<TopMode >:** OFF (0), ON (1), BLINK (2) or FLASH (3). **<Tone>:** HIGH (0) or LOW (1). **<Volume>:** MAXIMUM (0), MIDDLE (1) or MINIMUM (2). **<BuzzerPattern>:** OFF (0), PATTERN1 (1), PATTERN2 (2), PATTERN3 (3) or PATTERN4 (4).

#### **RUNPATTERN**

Run a saved pattern to operate TowerLight. The tag value format for this address is:

#### **<PatternNumber>**

Where:

**<PatternNumber>:** 0 – 7.

#### **RESETALL**

Turn off lights and buzzer when value changes between 0 and 1.

#### **Note:**

This driver only supports Write actions and does not support Read actions. Please configure the *Action* field on the *Main Driver Sheet* to be *Write* for all the items. The fields *Read Trigger*, *Enable Read when Idle, Read Completed*, *Read Status* must be left blank on the *Standard Driver Worksheets*.

#### **Examples of Tag Values in Standard Driver Sheet**

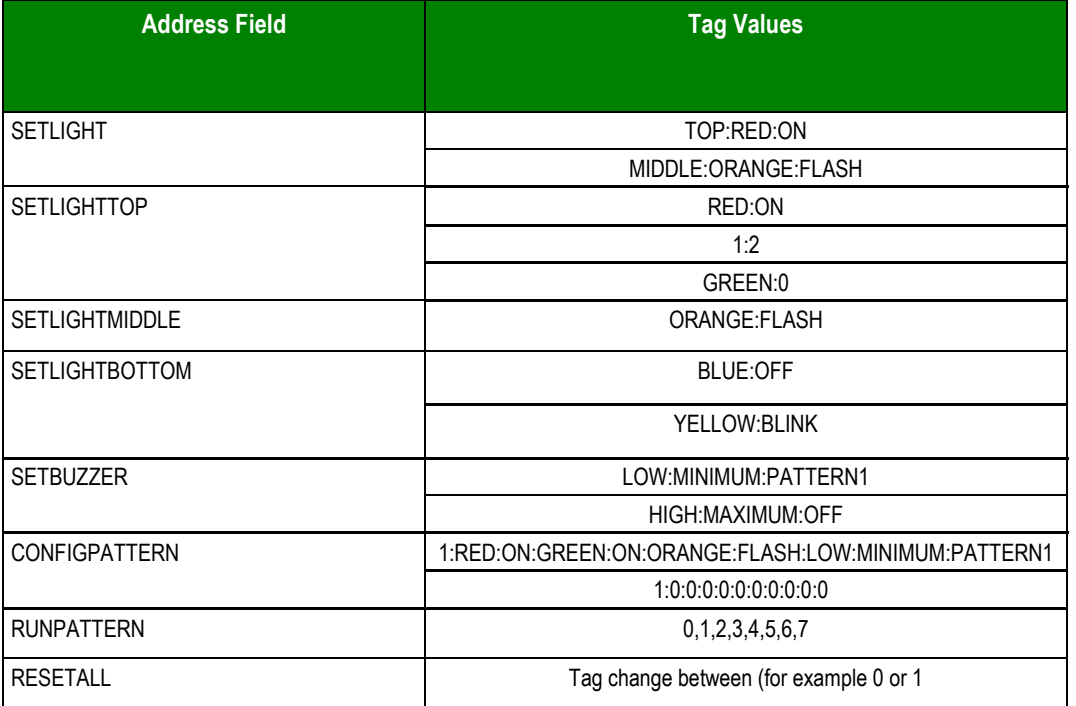

## <span id="page-9-0"></span>*Main Driver Sheet (MDS)*

When the driver is inserted into the application, the *MAIN DRIVER SHEET* is automatically added to the driver folder.

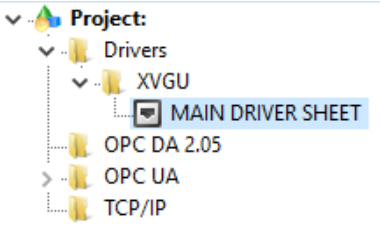

#### *Main Driver Sheet*

The MAIN DRIVER SHEET provides a simple way to associate Studio tags to addresses in the TowerLight. Most of the MAIN DRIVER SHEET entries are standard for any driver. Refer to the Studio *Technical Reference Manual* about the configuration of the standard fields. The fields that require specific syntax for this driver are described below:

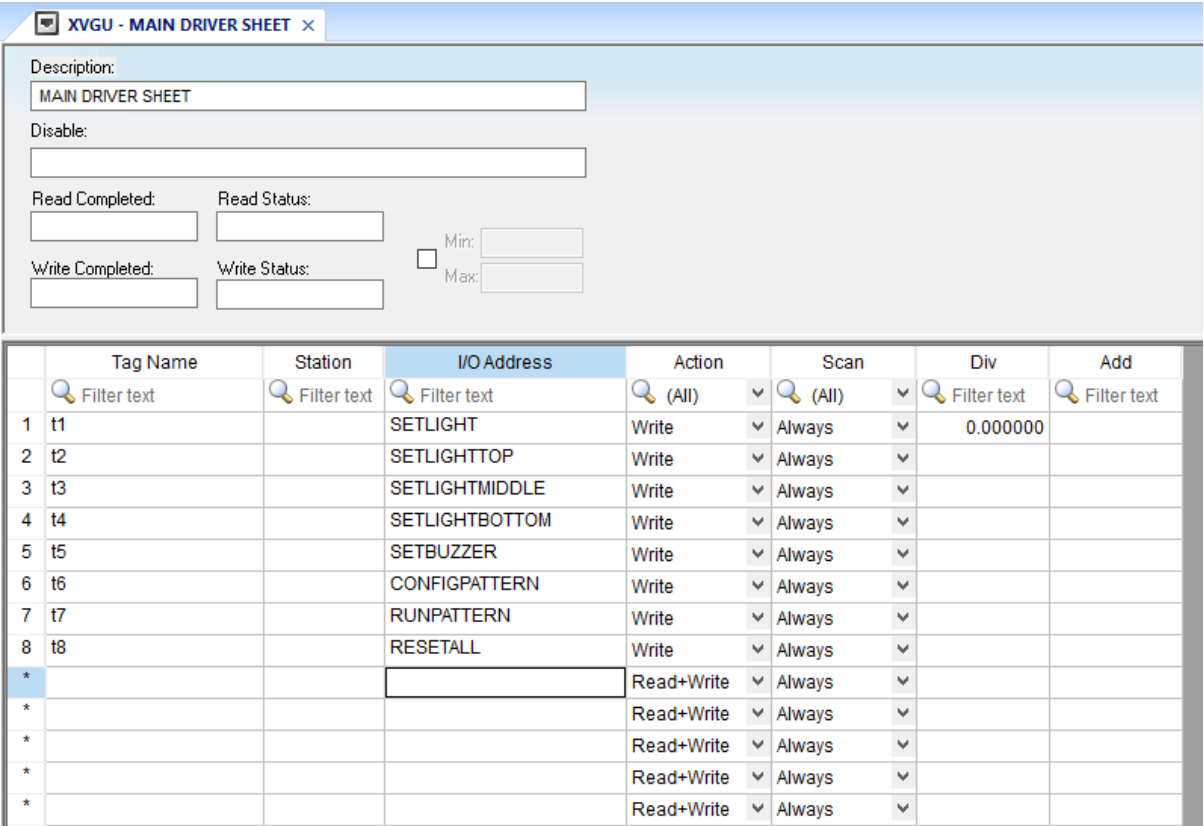

*Main Driver Sheet*

- **Station:** this field is not used for XVGU driver. It must be in blank.
- **I/O Address:** Please see *Address Field* in the *Standard Driver Sheet* section.

#### **Note:**

This driver only supports Write actions and does not support Read actions. Please configure the *Action* field on the *Main Driver Sheet* to be *Write* for all the items. The fields *Read Trigger*, *Enable Read when Idle, Read Completed*, *Read Status* must be left blank on the *Standard Driver Worksheets*.

# <span id="page-11-0"></span>**Executing the Driver**

After adding the XVGU driver to a project, Studio sets the project to execute the driver automatically when you start the run-time environment.

To verify that the driver run-time task is enabled and will start correctly, perform the following steps:

1. Select **Project → Status** from the main menu bar.

The *Project Status* dialog displays:

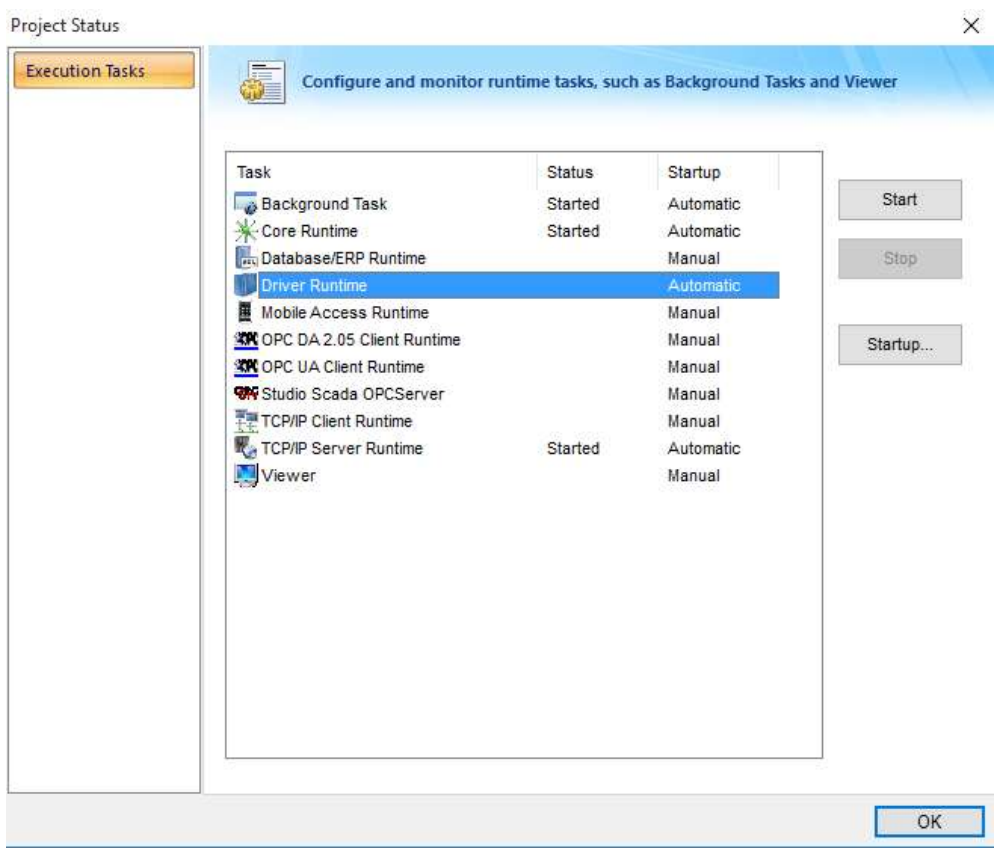

#### *Project Status Dialog*

2. Verify that the *Driver Runtime* task is set to **Automatic**.

If the setting is correct, click **OK** to close the dialog.

If the **Driver Runtime** task is set to **Manual**, select the **Driver Runtime** line. When the **Startup** button becomes active, click the button to toggle the *Startup* mode to **Automatic**.

- 3. Click **OK** to close the *Project Status* dialog.
- 4. Start the application to run the driver.

## <span id="page-12-0"></span>**Troubleshooting**

If the XVGU driver fails to communicate with the device, the tag you configured for the **Read Status** or **Write Status** fields will receive an error code. Use this error code and the following table to identify what kind of failure occurred.

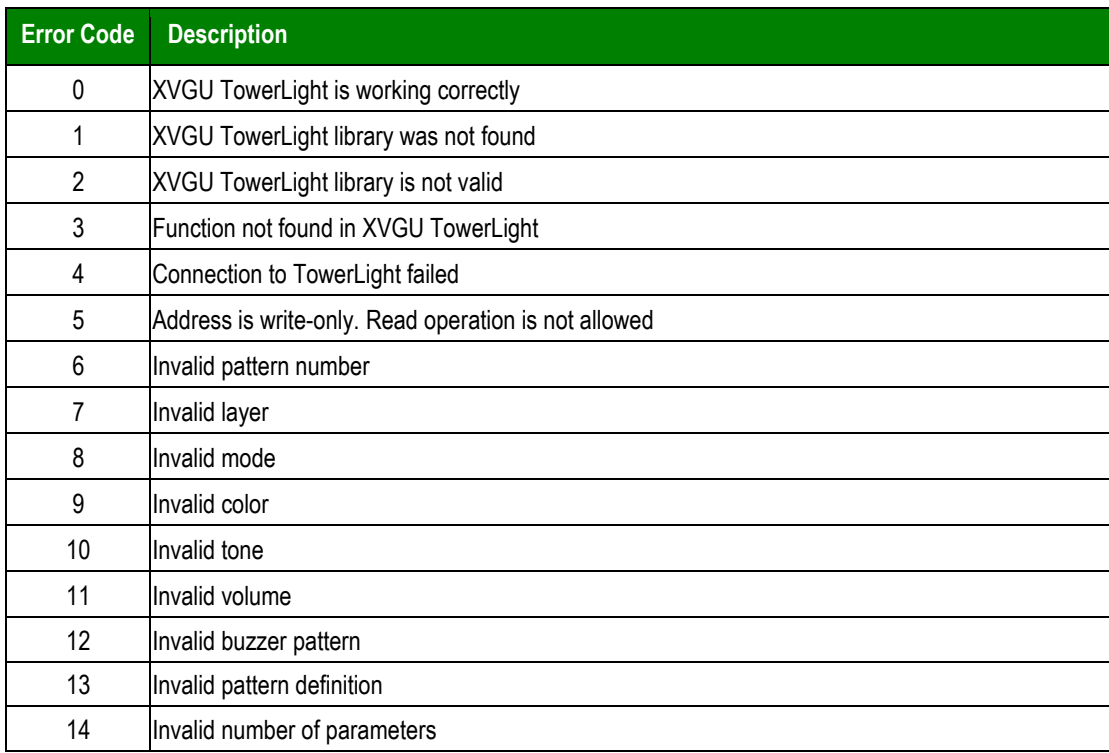

#### **Tip:**

You can verify communication status using the Studio development environment *Output* window (*LogWin* module). To establish an event log for **Field Read Commands**, **Field Write Commands**, and **Protocol Analyzer**, rightclick in the *Output* window. When the pop-up menu displays, select the option to set the log events.

If you must contact us for technical support, please have the following information available:

- **Operating system** (type and version): To find this information, select **Tools → System Information**.
- **Project Information**: To find this information, select **Help → Support Information.**
- **Driver version** and **communication log**: Displays in the Studio *Output* window when the driver is running.
- **Device model** and **boards**: Consult the hardware manufacturer's documentation for this information.

# <span id="page-13-0"></span>**Revision History**

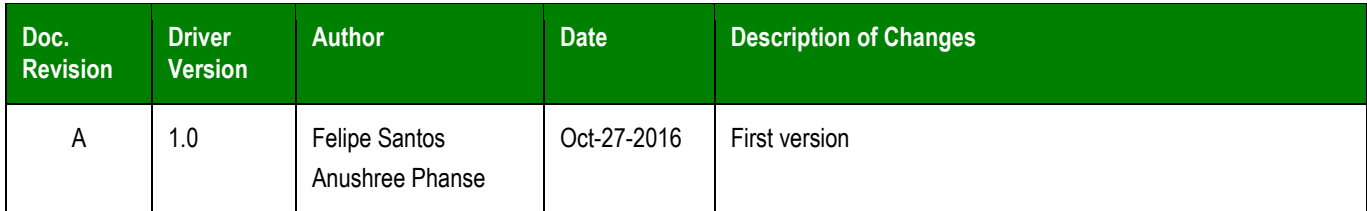

# <span id="page-14-0"></span>**Appendix – A : Installing Device USB PC driver**

This section describes how to install and configure the USB DnA PC driver (MCHPWinUSBDevice\_v2.inf ) for the XVGU device. Please contact your device support provider for the driver installer.

- 1. Connect the USB cable of the device to PC.
- 2. If the "found new Hardware Wizard" starts, select "no, not this time", and then click Next.

(The wizard does not appear if older drivers already installed.)

If so, remove the device listed in the Device Manager "the port" field.

By running the "scan for hardware changes" and is recognized as a new device.

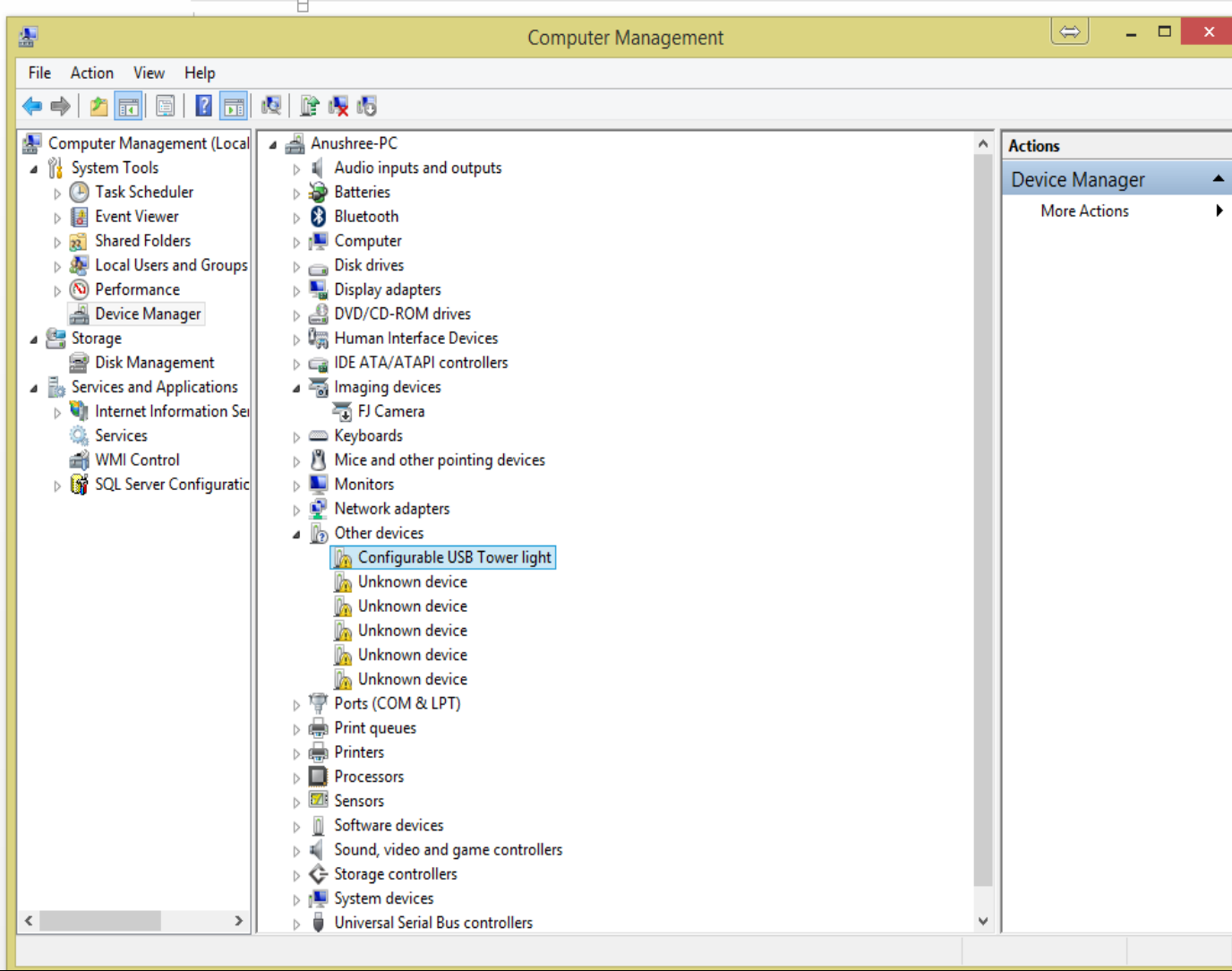

On right clicking the "Configurable USB Tower Light" -> Select Update Driver

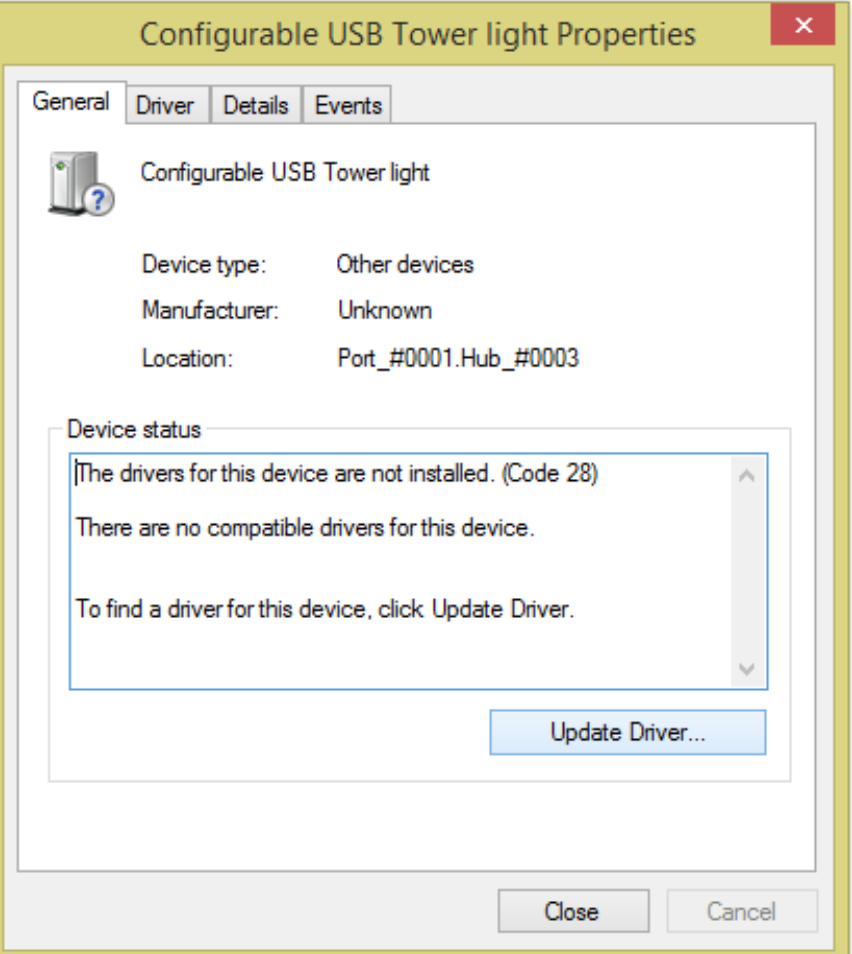

3. Select "Browse my computer for driver software" and point to the folder with the driver (MCHPWinUSBDevice\_v2.inf) file.

#### You may see this error message

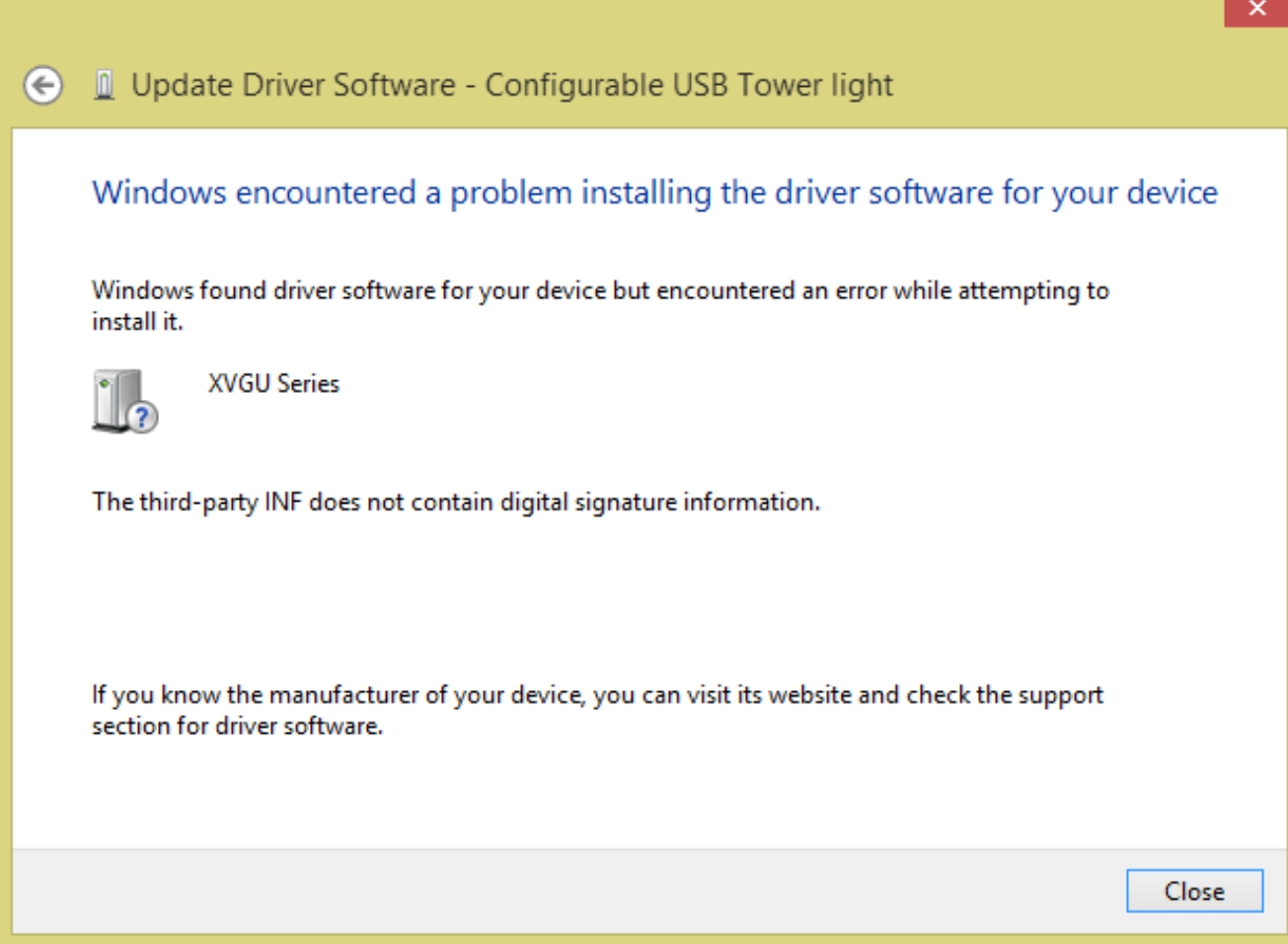

4. To troubleshoot the problem, you must disable driver signature verification by going to the Troubleshooting options from the boot manager.

#### Follow these sub-steps:

a. Select Restart from the power options menu (on Windows 8 that's under Charms or on the login screen, and in Windows 10 it's on the Start Menu).

b. Hold down the Ctrl +Alt + Shift keys while you click Restart.

c. Once your computer has rebooted choose the Troubleshoot option.

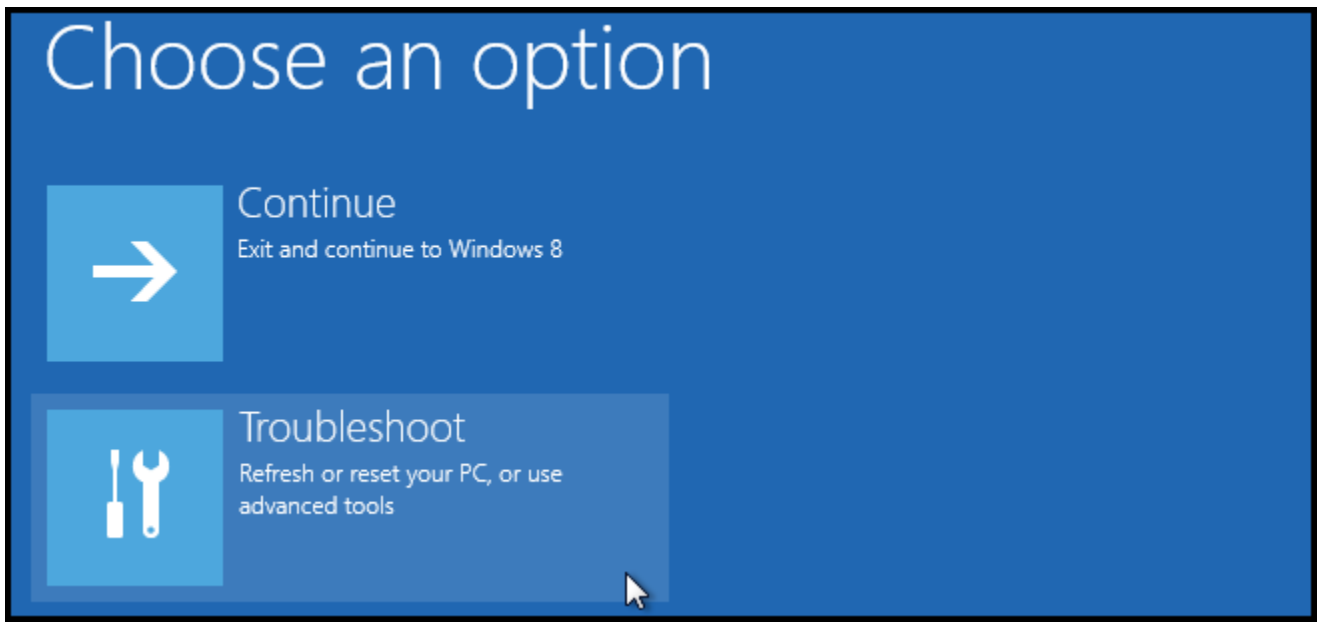

#### d. Then head into Advanced options.

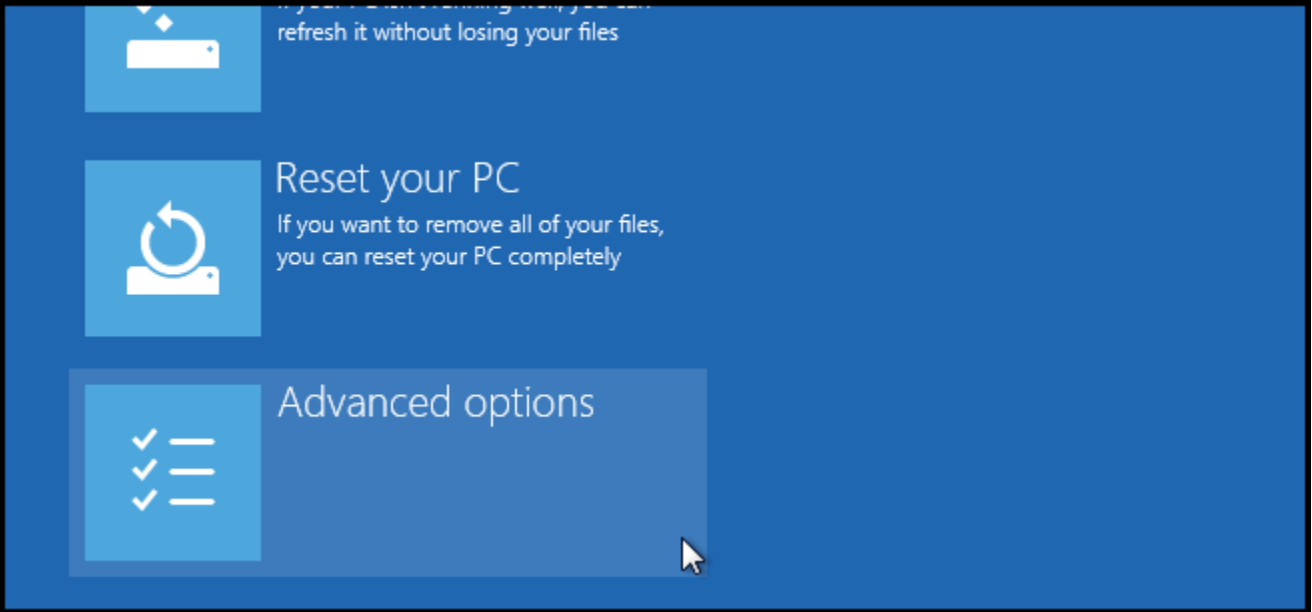

e. Then Startup Settings.

# Advanced options

## **System Restore**

Use a restore point recorded on your PC to restore Windows

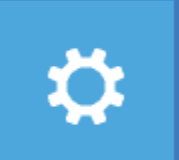

# **Startup Settings**

Change Windows startup behavior

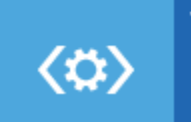

**Startup Repair** Fix problems that keep Windows from loading

### f. Click Restart

# Restart to change Windows options such as:

- · Enable low-resolution video mode
- · Enable debugging mode
- · Enable boot logging
- · Enable Safe Mode
- · Disable driver signature enforcement
- · Disable early-launch anti-malware protection
- · Disable automatic restart on system failure

g. When you see the window below: Click F7

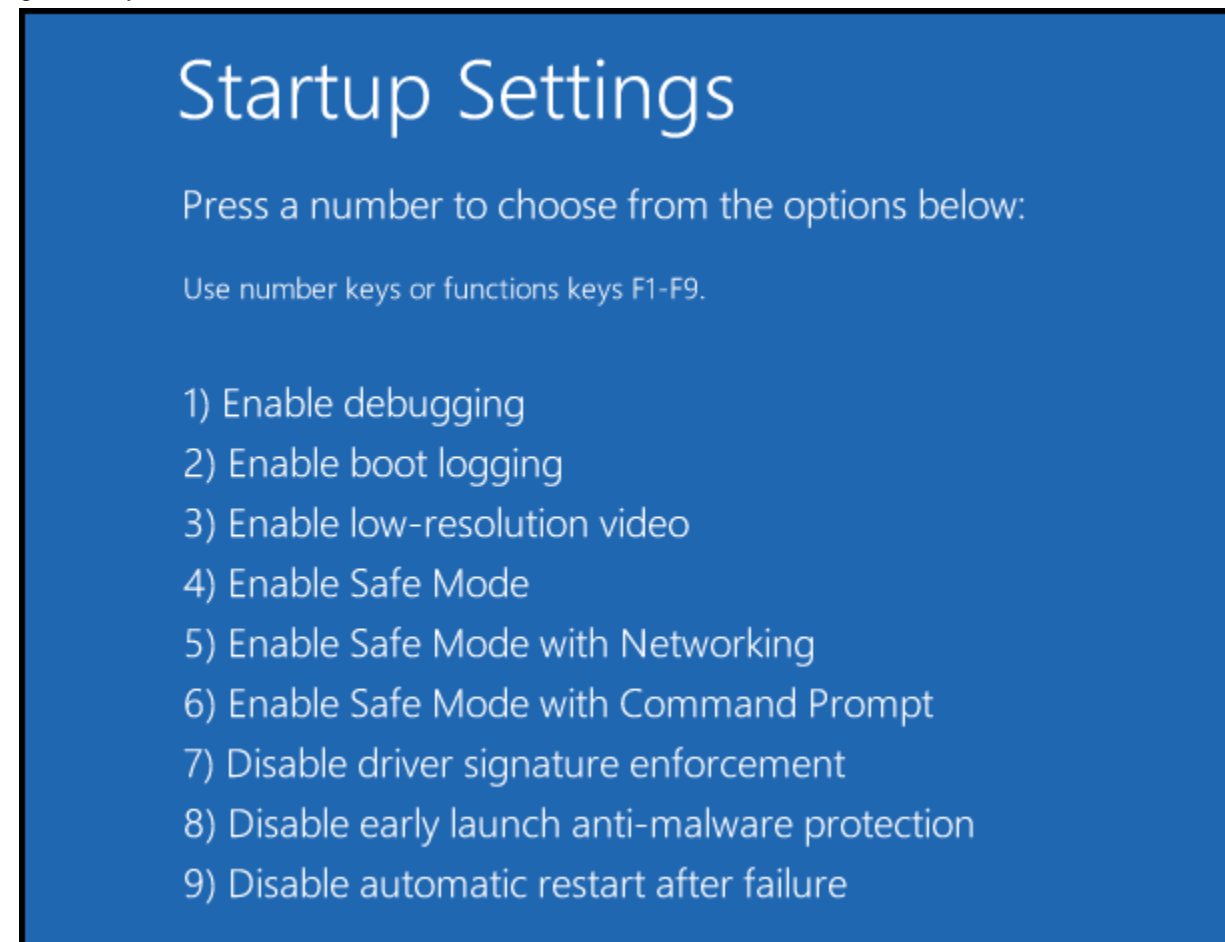

After following all these steps, the driver can be installed by repeating the instructions from Steps 1 through 3.

- 5. Click Install the driver anyway, if a warning message pops up after step 3.
- 6. The driver will now be installed and a message will be shown that the installation was successful.